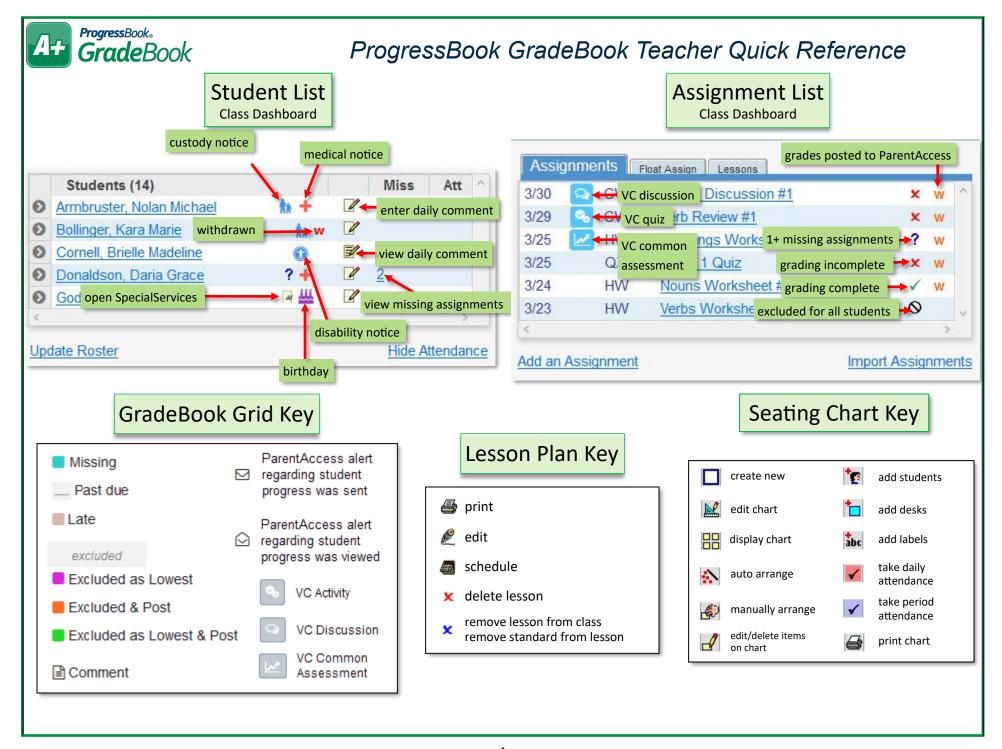

© 2019 Software Answers, LLC 1 v19.0.0

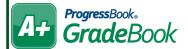

# ProgressBook GradeBook Teacher Quick Reference

## **Quick Tips**

## Do not use your browser's BACK button.

Information will not save.

## Log out when you are not using GradeBook.

The app times out after a period of inactivity. SAVE or REFRESH the page to reset the timer.

## Student averages displaying as question marks?

On the **Grading Scale Setup** screen, designate the correct grading scale and check assignment mark types; make sure the grading scale is set up properly.

### Class or student not displaying?

View the **Class Setup** screen and **Class Roster** screen to verify the class and student are not hidden.

### Want to set up defaults for creating assignments?

On the **Teacher Home Page**, below **Administration**, click **Set Up Preferences**.

## Posting to the Web

## Post to the homework web page?

Assignment Description and Due Date display on the **Planner** screen until after the due date.

#### Post marks to the web?

Assignment Description, Marks, Points Possible, and Comments display on **Grade Details** screen.

### **Post Homework**

Allows attachments, links, and longer description; displays on the **Planner** screen until after the due date.

#### **Class Home Page**

Post messages for parents and students to view; allows attachments and links.

#### **Daily Comments**

When posted, they display on the ParentAccess **Dashboard** and the **Grade Details** screen.

## **Progress Report Options**

- Daily or Period Attendance
- Assign %

Average percent for each assignment

- Class Average
- Daily Comments

Unique to each student

Duplex Printing

Each report begins on an odd page for double-sided printing

Hide Assignments

Displays averages for each assignment type but hides other assignment details

Hide Exempt

Hides excluded assignments

- Parent Signature Line
- Points Missing
- Student ID
- Posted to ParentAccess
- Hide Averages

Hides letter grades and percentages

Teacher Comment

Same comment for each student

# **Additional Help**

Hover your cursor to view tooltips over some items, such as student names in the list on the CLASS DASHBOARD.

Current Mark:
YTD Average:
Date of Birth:
District ID:
System ID:
System ID:
Group:

Click on Oto expand for more options

Click on any screen to display the help system.

GradeBook | 🔔 🚨 🔞